# VPN 接続サービス設定手順書

2025/2/14 更新

ver1.03

兵庫教育⼤学情報処理センター

# 目次

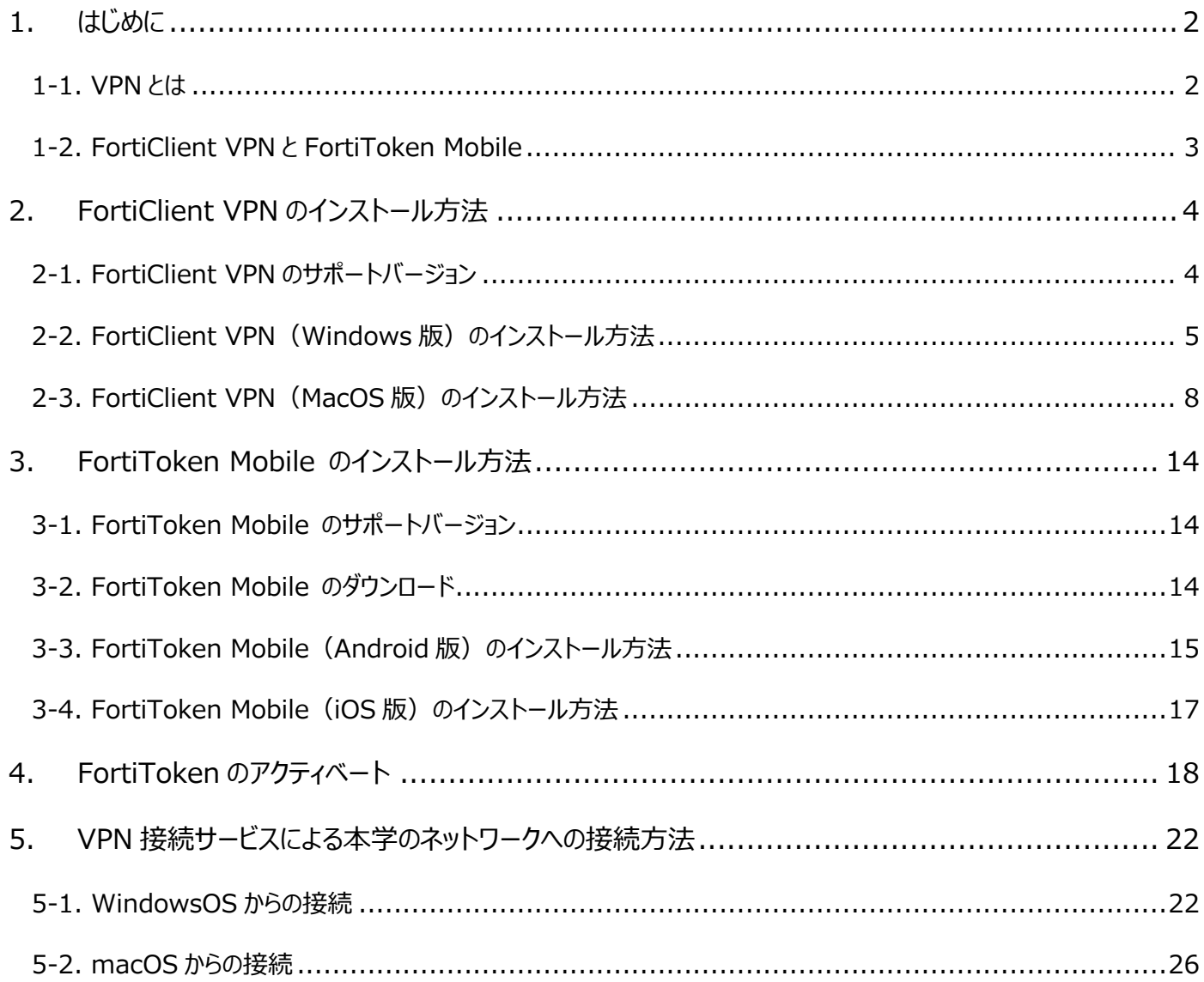

## **1. はじめに**

#### **1-1. VPN とは**

VPN (Virtual Private Network) は、インターネット環境で安全なデータ通信を可能にする技術です。

VPN はよく「専用トンネル」に例えられます。皆さんのパソコンやタブレット端末と本学のネットワー クの間に直接トンネルを開通させることにより、自宅や外出先といった遠隔地からでも本学の中でネット ワークに接続するのと同じ状態でデータにアクセスすることができるようになります。例えば、「学内専 用サイト(大学内でしか閲覧できない Web ページ)」にアクセスしようと思うと、本来なら大学まで来な いといけませんが、VPN でトンネルを開通させることにより、遠隔地からでも学内専用サイトにアクセス することができるようになります。しかも、データの暗号化などにより、トンネルはセキュリティ面で堅 牢です。外部の不正アクセスや盗聴からデータを守ることができますので、セキュリティの観点でも安心 です。

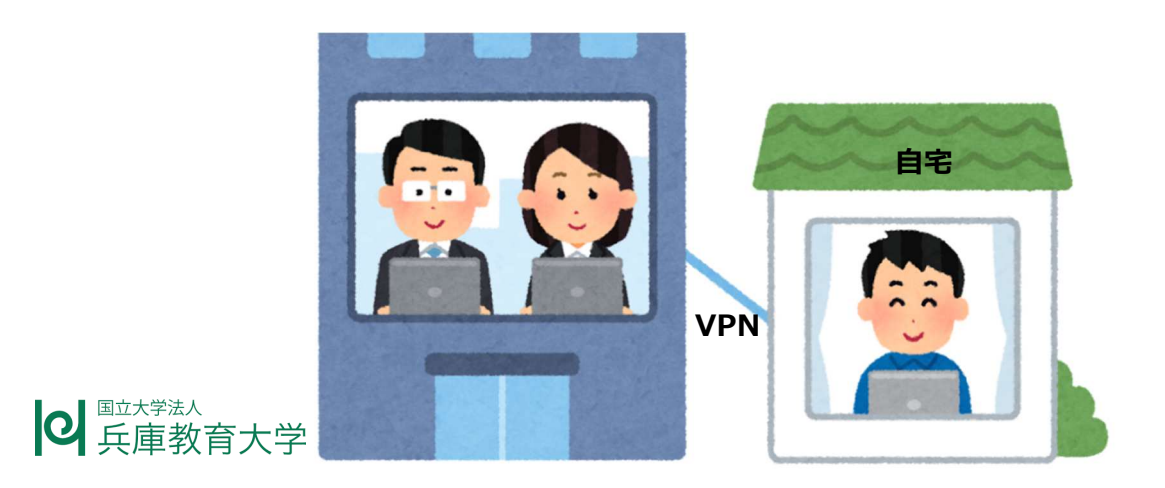

しかし、VPN 接続で使用するパソコンやタブレット端末を他人に見られたり操作されたりすると大変危 険です。VPN 接続サービスを利用する際は、紛失・盗難や覗き見などに注意してください。

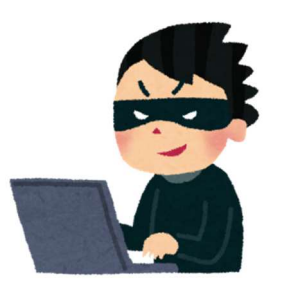

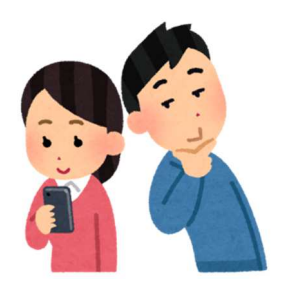

### **1-2. FortiClient VPN と FortiToken Mobile**

VPN 自体は安全なものですが、「ユーザ名」と「パスワード」の組合せだけでは、他者に知られてしま った場合に不正ログインされてしまう危険性があります。そこで、本学の VPN 接続サービスでは、それら に加え、「スマートフォンによる認証」を必要とする多要素認証を導入しています。

VPN 接続サービスでは、多要素認証による VPN 接続を実現するため、次のアプリを使用します。

・FortiClient VPN (VPN 接続しようとするパソコンやタブレット端末にインストールして使用)

・FortiToken Mobile(6桁のコードを受け取るためにスマートフォンにインストールして使用)

それでは、VPN 接続サービスを利用して、自宅のパソコンから本学のネットワークに接続する方法につ いてご理解いただくために、以下に大まかな流れを説明します。

- ① パソコンにインストールした「FortiClient VPN」を起 動し、画面に「ユーザ名」と「パスワード」を入力しま す。
- ② スマートフォンにインストールした「FortiToken Mobile」を起動し、表示された6桁のコードを記憶しま す。 ※ 右図のコードはサンプルです。
- ③ パソコンの画面に戻り、記憶した6桁のコードを入力す ると、本学のネットワークへの接続は完了します。

イメージは掴んでいただけましたでしょうか?

※ FortiClient VPN の Android 版又は iOS 版のアプリをインストールすることにより、タブレット端末 やスマートフォンから VPN 接続することも可能ですが、本書では説明を省略します。

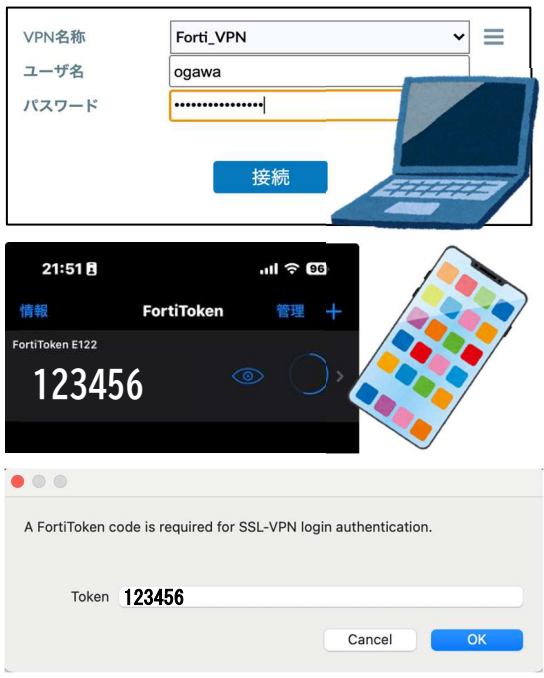

## 2. **FortiClient VPN のインストール方法**

### **2-1. FortiClient VPN のサポートバージョン**

2024 年 3 月現在のサポートバージョンは、以下となります。

・Windows 版 Windows 10 Version 14393.0 以降 又は Windows 11

・MacOS 版 macOS 11.0 以上

(本書では取り扱いませんが、Android 版及び iOS 版は、以下のプラットフォームが対応しています。Android 版及び iOS 版は、以下よりダウンロードが可能です。)

・iOS 版 Ver.9 以上 又は Android 版 Ver7.0 以上

Android 版

https://play.google.com/store/apps/details?id=com.fortinet.forticlient\_vpn

iOS 版

https://apps.apple.com/jp/app/forticlient-vpn/id1475674905

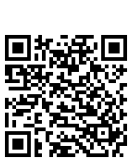

**Windows をご利用の方は5ページへ、MacOS をご利用の方は8ページに進んでください。** 

## **2-2. FortiClient VPN (Windows 版)のインストール方法**

ここでは、FortiClient VPN(Windows 版)をパソコンにインストールする 方法を説明します。

1. パソコンのブラウザから、次の URL にアクセスしてください。 https://www.fortinet.com/support/product-downloads

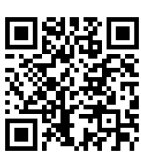

FORTINET **Product Downloads and Free** 

> EPP/APT Edition FortiClient EMS

> > á

ĕ

DOWNLOAD

 $\begin{array}{|c|c|c|c|}\n\hline\n\text{amotroometricized} & \text{13} \\
\text{RCMau} & \text{ROMau} & \text{ROMau} \\
\hline\n\end{array}$ on. It integrates with many key<br>sixt Management Server (EMS)

**Trials** Fortine **OUT THE REPORT** 

FortiClient FortiClient 7.4

> **ZTNA Edition** nical Specification | How to Bu / Zero Trust Application Acces **Beat-time Endoctor Posture Ch** Hear-time Enspoint Posture Unit<br>Enhanced VPN with Continuous /<br>Vulnerability Agent & Remediation FortiGuard Web & Video Filtering Inline & API-based CASB Central Management via EMS

> > 疆

DOWNLOAD iOS

DOWNLOAD

- 2. 右図のような Web サイトが表示されますので、下部にある「FortiClient VPN-only」までスクロールしてください。(ZTNA Edition、EPP/APT Edition、FortiClient Endpoint Management Server(EMS)ではありま せんので注意してください。)
- 3. "DOWNLOAD VPN for Windows"の「DOWNLOAD」ボタンをクリックして ください。<mark>※ 誤ったエディション(有償版)をインストールすると、</mark> 一定期間経過後動作しなくなりますので、ご注意ください。

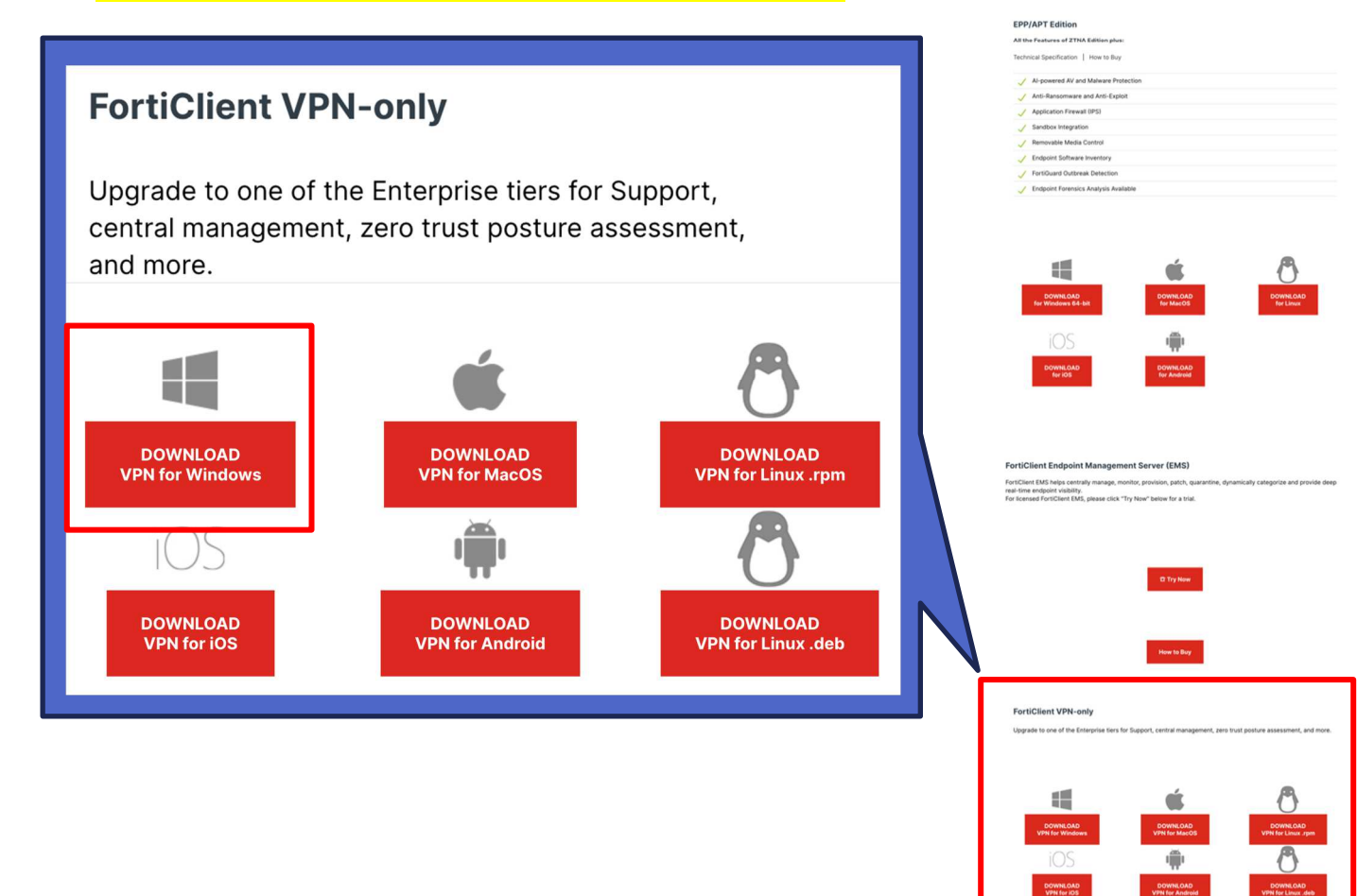

- 4. ダウンロードした「FortiClientVPNOnlineInstaller.exe」 をダブルクリックし、セットアップウィ ザードを起動してください。
- 5. 「License Agreement」をクリックし、内容を確認のうえ「Yes, I have read and accept the」のチ ェックボックスをオンにし、「Next」をクリックしてください。

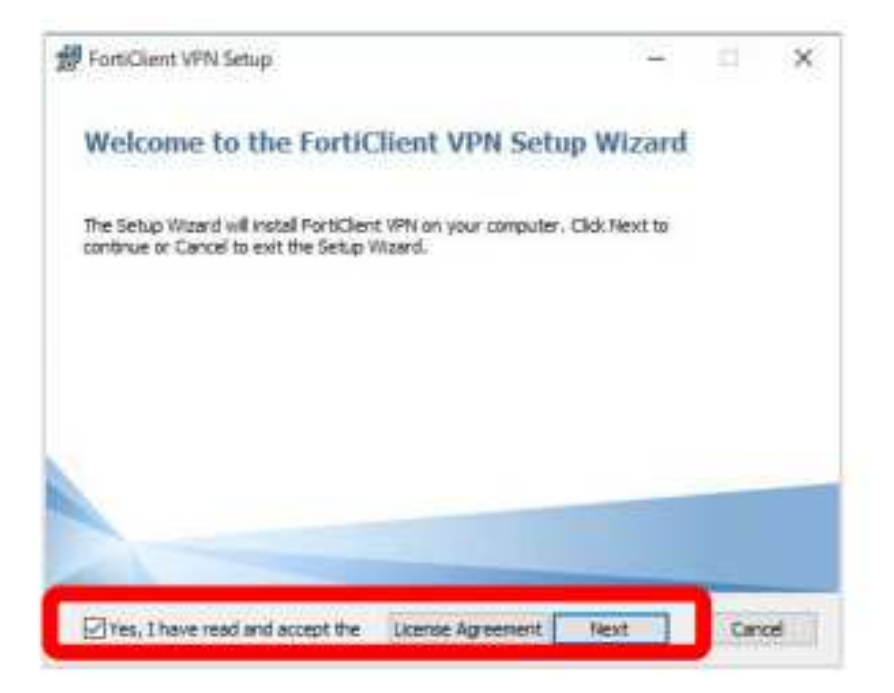

6. 「インストール」をクリックし、インストールを開始してください。

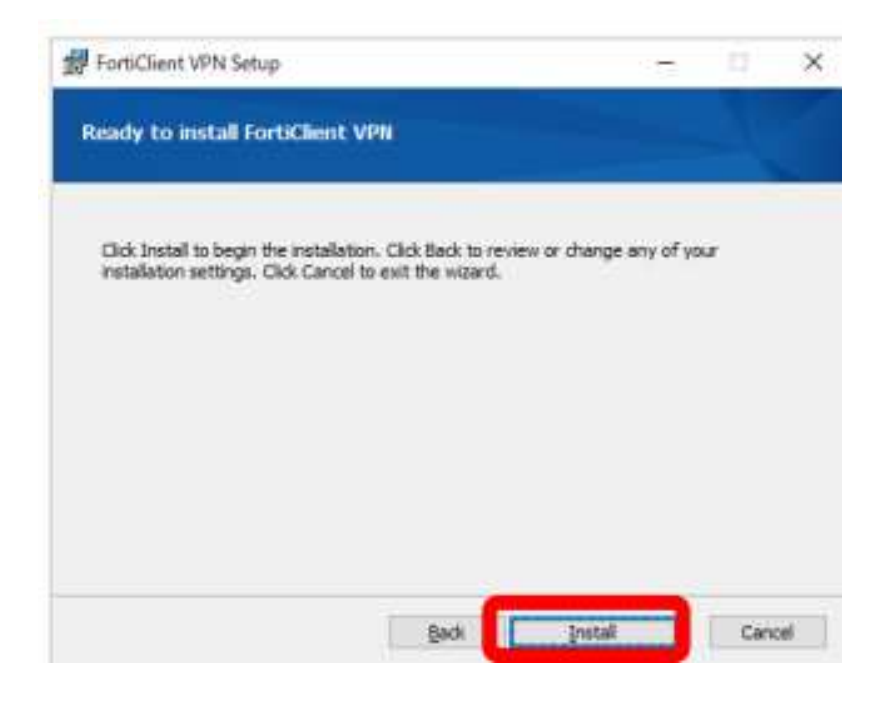

7. 次の画面が表示されたらインストールは完了です。「Finish」をクリックし、セットアップウィザー ドを終了してください。

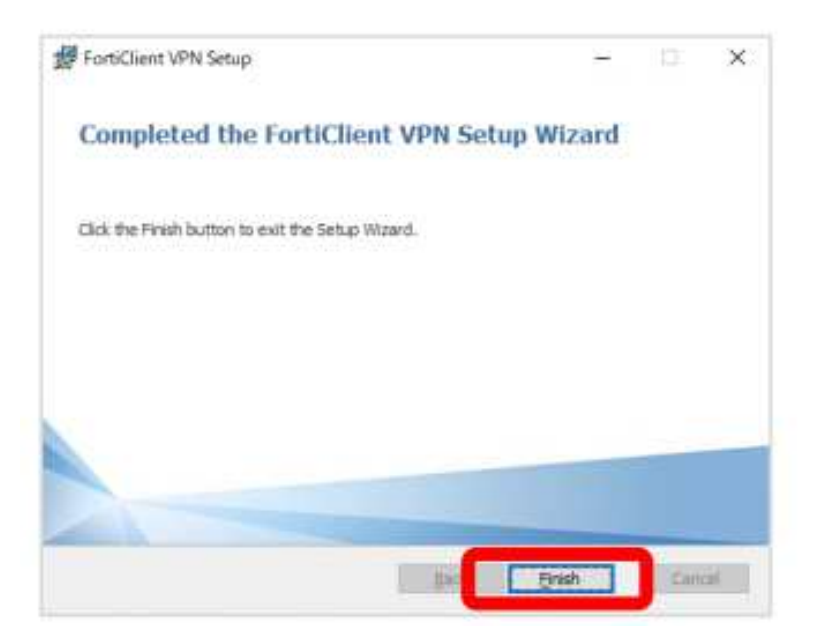

8. デスクトップに「FortiClient VPN」のショートカットが自動で作成されます。

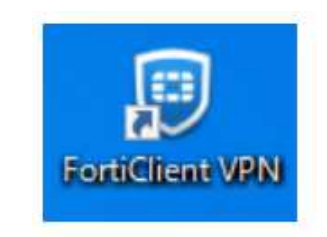

ここまで終了したら、14ページに進んでください。

#### **2-3. FortiClient VPN(MacOS 版)のインストール方法**

ここでは、FortiClient VPN(MacOS 版)をパソコンにインストールする方法を説明します。

Windows OS 版と同様の手順で Mac OS 版の最新版をインストールした場合、2025 年 2 月の段階では正 常に動作しません。最新版がインストールされている場合は、この作業の前にアンインストール作業 が必要になります。

1. この URL から、Mac 用 VPN クライアントインストーラ配付申請 Form にアクセスしてください。 https://00m.in/tkyqD

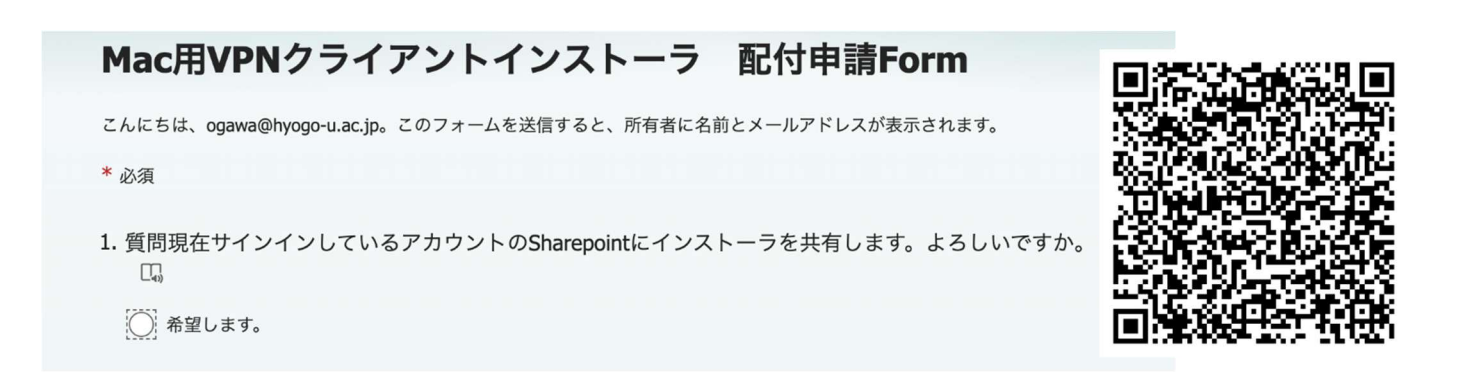

2. 「希望します」を選択して、「送信」を押してください。

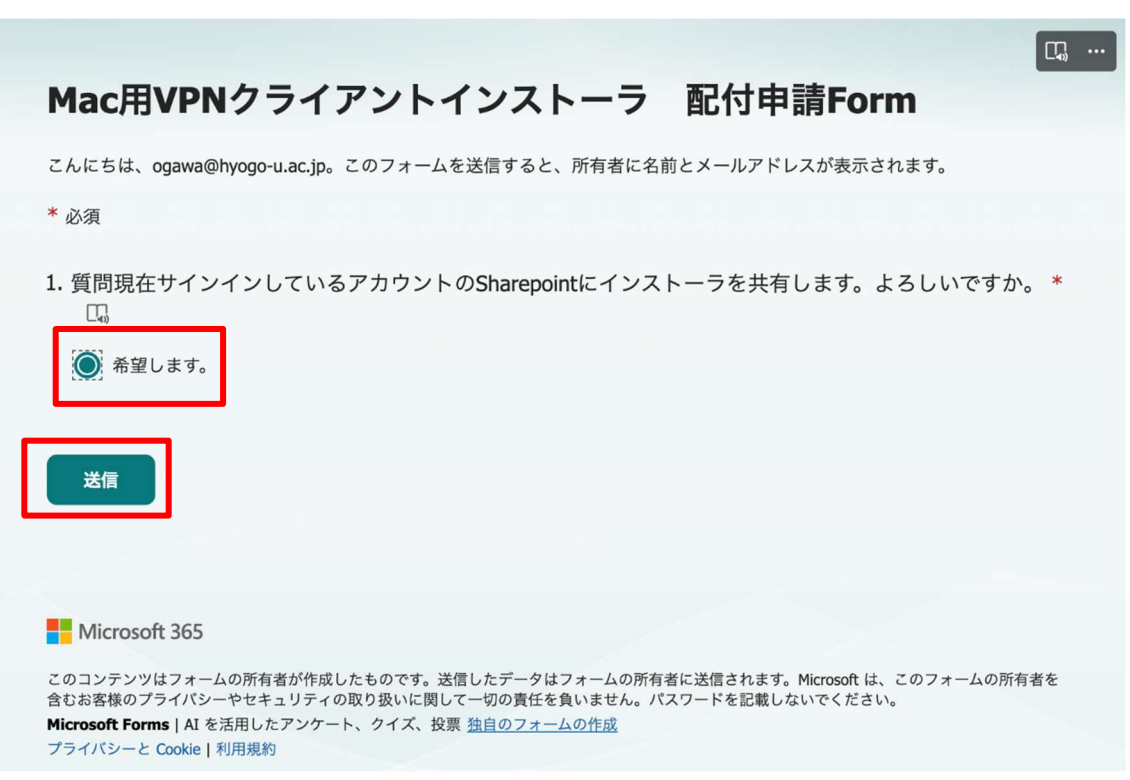

3. この画面が表示されたら、メールを確認してください。

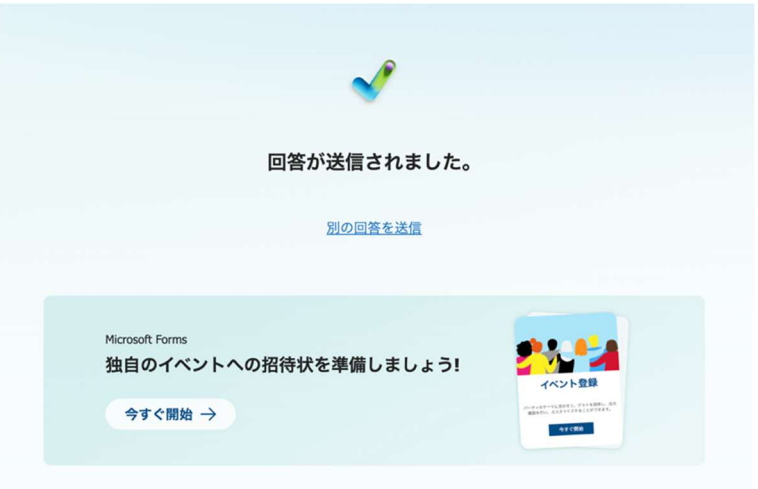

4. この内容のメールが届きますので、リンクをクリックしてください。

兵庫教育大学情報処理センターです。

Mac用VPNクライアントインストーラのご希望をいただきましたこ とについて、以下にアクセスしてファイルをダウンロードしてくだ さい。

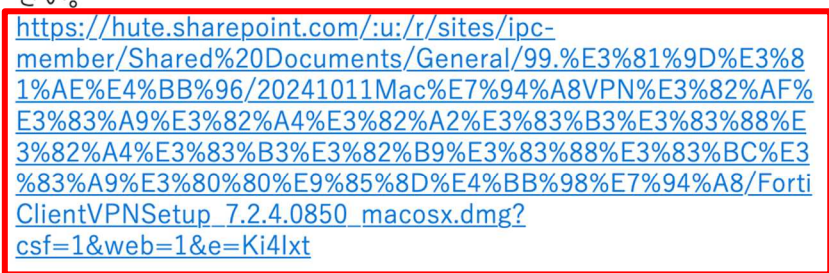

国立大学法人兵庫教育大学 情報処理センター事務室 〒673-1494 兵庫県加東市下久米942-1 E-mail: office-ipc@ml.hyogo-u.ac.jp Tel: 0795-44-2045

5. ダウンロードをクリックしてください(この画面はエラー画面ではありません)。

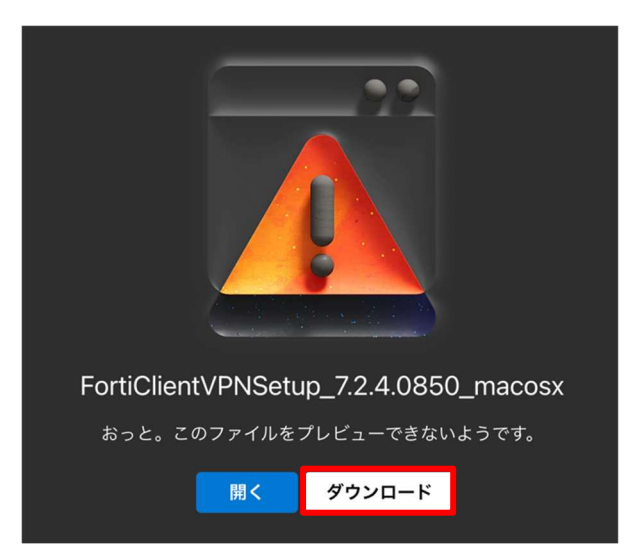

6. ダウンロードしたファイル(インストーラ)をクリックしてください。

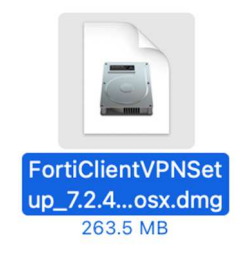

7. インストールをクリックしてください。

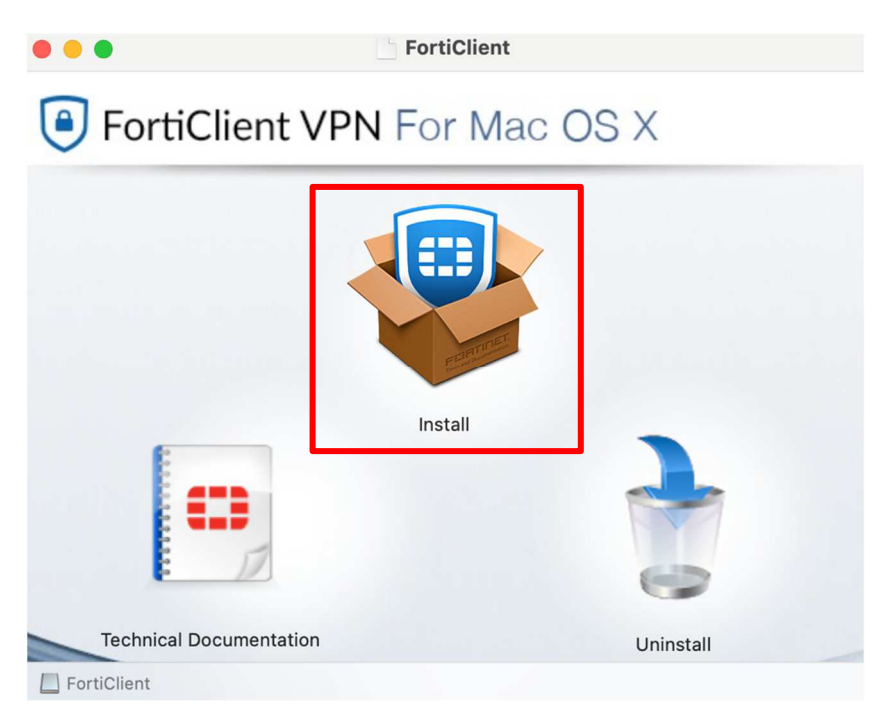

8. 「続ける」をクリックしてください。

![](_page_10_Picture_5.jpeg)

#### 9. [使用許諾契約]画面の内容を確認のうえ、「続ける」をクリックしてください。

![](_page_11_Picture_59.jpeg)

#### 10. 「同意する」をクリックしてください。

このソフトウェアのインストールを続けるには、ソフトウェア使用許諾契約の条件に 同意する必要があります。

インストールを続けるには、"同意する"をクリックしてください。インストールをキ ャンセルしてインストーラを終了する場合は、"同意しない"をクリックしてください。

使用許諾契約を読む

同意する 同意しない

11. 「続ける」をクリックしてください。

![](_page_11_Picture_8.jpeg)

12. 「インストール」をクリックしてください。

![](_page_12_Picture_1.jpeg)

13. ご自身のコンピュータの Touch ID を使用するか、ログインパスワード(情報処理センターが発行す る基本利用アカウントのパスワードではありません。)を入力してください。

![](_page_12_Picture_3.jpeg)

14. インストールが開始されますので、しばらくお待ちください。

![](_page_12_Picture_5.jpeg)

15. 「許可」をクリックします。

![](_page_13_Picture_1.jpeg)

16. インストールが完了しました。「閉じる」をクリックします。

![](_page_13_Picture_3.jpeg)

17. 「ゴミ箱に入れる」をクリックします。

![](_page_13_Picture_5.jpeg)

# 3. **FortiToken Mobile のインストール方法**

## **3-1. FortiToken Mobile のサポートバージョン**

2024 年 3 月現在のサポートバージョンは、以下となります。

- ・iOS 版 Ver.9 以上
- ・Android 版 Ver7.0 以上

### **3-2. FortiToken Mobile のダウンロード**

各プラットフォームのモバイルアプリを以下よりダウンロードしてください。(※2024 年 1 月現在)

Android 版(ダウンロードが完了したら、15ページに進んでください。) https://play.google.com/store/apps/details?id=com.fortinet.android.ftm

![](_page_14_Picture_8.jpeg)

iOS 版 (ダウンロードが完了したら、17ページに進んでください。) https://apps.apple.com/jp/app/fortitoken-mobile/id500007723

![](_page_14_Picture_10.jpeg)

 ※ 「FortiClient VPN」は複数台にインストールし、利用することができますが、「FortiToken Mobile」は、ライセンスの関係から、1台にしかインストールできません。

## **3-3. FortiToken Mobile (Android 版) のインストール方法**

ここでは、FortiToken Mobile(Android 版)をインストールする方法を説明します。

1. 画面メニュー「Play ストア」をタップしてください。

![](_page_15_Picture_3.jpeg)

2. 検索ボックス(アプリとゲームを検索する)をタップしてください。

![](_page_15_Picture_5.jpeg)

3. 「fortitoken」と入力して、検索してください。

![](_page_15_Picture_45.jpeg)

4. 「FortiToken Mobile」 というアプリを探し、「インストール」をタップしてください。

![](_page_16_Picture_1.jpeg)

5. 「開く」が表示されたら、インストールは完了です。

![](_page_16_Picture_3.jpeg)

![](_page_16_Picture_4.jpeg)

## **3-4. FortiToken Mobile (iOS 版) のインストール方法**

ここでは、FortiToken Mobile (iOS版) をインストールする方法を説明します。

1. 「App ストア」をタップしてください。

![](_page_17_Picture_3.jpeg)

2. 検索から、「fortitoken」を検索して、「FortiToken Mobile」というアプリを探し、「入手」をタ ップしてください。

![](_page_17_Picture_55.jpeg)

3. 「開く」と表示されたら、インストールは完了です。

![](_page_17_Picture_7.jpeg)

## 4. **FortiToken のアクティベート**

ここでは、FortiToken Mobile(Android 版/iOS 版)で FortiToken をアクティベートする手順を説明 します。

![](_page_18_Picture_2.jpeg)

3. 一定時間後、次のメールが届いていることを確認してください。アクティベーションコードを通知す るメールは、情報処理センターから交付されたメールアドレスにのみ送信されます。

#### **▶ 件名: FTM Activation on FortiGate**

> 添付ファイル::ftm\_qr シリアル番号.png ・・・<mark>中身は QR コードとなります</mark>

 本文: Welcome to FortiToken Mobile - One-Time-Password software token. Please visit https://docs.fortinet.com/ftoken.html for instructions on how to install your FortiToken Mobile application on your device and activate your token. You must use FortiToken Mobile version 2 or above to activate this token. Your Activation Code, which you will need to enter on your device later, is

"FFIPIAWIVFDKOH5A"

Alternatively, use the attached OR code image to activate your token with the "Scan Barcode" feature of the app. You must activate your token by:

Sun Nov 12 16:36:05 2023 (GMT+9:00) Osaka, Sapporo, Tokyo, Seoul, after which you will need to contact your system administrator to re-enable your activation.

FortiGate

- メールが届いて7日後に QR コード及びリンクは無効になります。無効になった場合やメールが 確認できない場合は再発行しますので、1.及び 2.の手順で情報処理センターに申請してくださ  $\overline{U_0}$
- 4. FortiToken Mobile アプリを起動し、[バーコードスキャン]を押下してください。

![](_page_19_Picture_2.jpeg)

- 5. カメラが起動するので、メールに添付されているファイルを開き、QR コードを読み取ってください。 ※必要に応じて、FortiToken Mobile がカメラを使用することを許可してください。
- 6. QR コードの読み取りが完了すると、FortiToken が登録されます。

![](_page_19_Picture_53.jpeg)

# 【QR コードが読み取れない場合の対処方法】

1. メール本文中のアクティベーションコード(16 桁のパスコード)を記憶してください。

Welcome to FortiToken Mobile - One-Time-Password software token. Please visit https://docs.fortinet.com/ftoken.html for instructions on how to install your FortiToken Mobile application on your device and activate your token. You must use FortiToken Mobile version 2 or above to activate this token. Your Activation Code, which you will need to enter on your device later, is

"EEIPJ4WJVFDKOH5A" **← アクティベーションコード** 

Alternatively, use the attached QR code image to activate your token with the "Scan Barcode" feature of the app. You must activate your token by:

Sun Nov 12 16:36:05 2023 (GMT+9:00) Osaka, Sapporo, Tokyo, Seoul, after which you will need to contact your system administrator to re-enable your activation.

FortiGate

2. FortiToken Mobile アプリを起動し、[手動で入力]を押下してください。

![](_page_20_Picture_8.jpeg)

3. [Fortinet]を押下してください。

![](_page_20_Picture_71.jpeg)

4. 名前を入力後、記憶したアクティベーションコードをキー欄に入力し、[完了]を押下してください。 ※名前は任意のため、分かりやすい名前を入力ください。

![](_page_21_Picture_42.jpeg)

5. 登録が完了すると、FortiToken が登録されます。

![](_page_21_Picture_3.jpeg)

登録が完了したら、22ページに進んでください。

## 5. **VPN 接続サービスによる本学のネットワークへの接続方法**

接続方法は、OS により異なります。

WindowsOS で VPN 接続される方は、以下の「5-1. WindowsOS からの接続」に進んでください。

macOS で VPN 接続される方は、「5-2. macOS からの接続(26 ページ)」に進んでください。

#### ※ VPN 接続は、学外又は個人で契約しているインターネット回線から接続するサービスです。学内 ネットワークからは接続できませんので、ご留意ください。

#### **5-1. WindowsOS からの接続**

- 1. 学外又は個人で契約しているインターネット回線に接続している(学内ネットワークに接続していな い)ことを確認した上で、「FortiClient VPN」を起動してください。
- 2. 使用許諾条件が表示されるので、内容を確認し、チェックを入れ、「承諾します」をクリックしてく ださい。

![](_page_22_Picture_8.jpeg)

3. 「VPN 設定」をクリックしてください。

![](_page_22_Picture_71.jpeg)

4. 下表の例により各欄に情報を入力し、[保存]を押下してください。

![](_page_23_Picture_52.jpeg)

![](_page_23_Picture_53.jpeg)

※その他の欄は、入力不要です。

- 5. 4.で作成した接続名を選択し、「ユーザ名」「パスワード」欄に、以下の情報を入力し、[接続]を押 下してください。
	- ユーザ名 「情報処理センター利用許可書(基本利用)」に記載されているユーザ名
	- パスワード 「情報処理センター利用許可書(基本利用)」に記載されているパスワード(変更した場合は、 変更後のパスワード)

![](_page_24_Picture_55.jpeg)

6. スマートフォンから「FortiToken Mobile」を起動して、非表示マーク(目のマーク)をタップして 表示マークに切り替え、表示された6桁のコードを記憶してください。

![](_page_24_Picture_5.jpeg)

![](_page_24_Picture_56.jpeg)

7. 「トークン」欄に、記憶した6桁のコードを入力してください(画面と異なる場合がありますが、問 題ありません。)。

![](_page_25_Picture_23.jpeg)

8. 次の画面が表示されたら、VPN 接続は完了です。

![](_page_25_Picture_24.jpeg)

## **5-2. macOS からの接続**

- 1. 学外又は個人で契約しているインターネット回線に接続している(学内ネットワークに接続していな い)ことを確認した上で、「FortiClient VPN」を起動してください。
- 2. 「VPN 設定」をクリックしてください。

![](_page_26_Picture_3.jpeg)

3. 下表の例により各欄に情報を入力し、[保存]を押下してください。

![](_page_26_Picture_72.jpeg)

ユーザ名 ――「情報処理センター利用許可書(基本利用)」に記載されている<mark>ユーザ名</mark> (メールアドレスの@より前)を入力する

※その他の欄は、入力不要です。

4. 「パスワード」欄に、「情報処理センター利用許可書(基本利用)」に記載されているパスワード (変更した場合は、変更後のパスワード)を入力し、[接続]をクリックしてください。

![](_page_27_Picture_41.jpeg)

5. 次の画面が表示されたら、「Open Security & Privacy Settings」を選択してください。

![](_page_27_Picture_3.jpeg)

6. 下部に「一部のシステムソフトウェアでは、使用する前に確認が求められます」という項目がありま すので、「詳細」をクリックしてください。

![](_page_27_Picture_5.jpeg)

7. 「FortiClientNetwork」と「FortiTray」をオンにして、OK をクリックしてください。

以下の開発元のシステムソフトウェアがアップデートされました。使用する 前にシステムを再起動する必要があります。

![](_page_28_Picture_2.jpeg)

ここまでが初回のみの手順となります。以下は VPN サービス利用時の手順となります。

8. 「ユーザ名」と「パスワード」を入力してください。

![](_page_28_Picture_5.jpeg)

9. スマートフォンから「FortiToken Mobile」を起動して、非表示マーク (目のマーク) をタップして 表示マークに切り替え、表示された6桁のコードを確認してください。

![](_page_28_Picture_7.jpeg)

![](_page_28_Picture_8.jpeg)

10. 確認した6桁のコードを入力してください。

![](_page_29_Picture_45.jpeg)

11. 次の画面が表示されたら、VPN 接続は完了です。

![](_page_29_Picture_46.jpeg)

# **お問合せ**

VPN 接続サービスに関するご質問やご相談については、以下のメール又は電話により情報処理センターへ お問合せください。

<お問合せ先> 兵庫教育⼤学情報処理センター Mail: q@hyogo-u.ac.jp 電話: 0795-44-2209